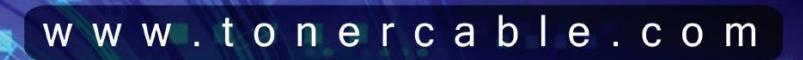

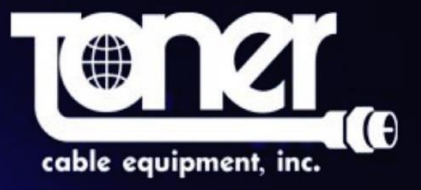

## **DIP3200A 32 Program IP to Analog Modulator**

# **User Manual**

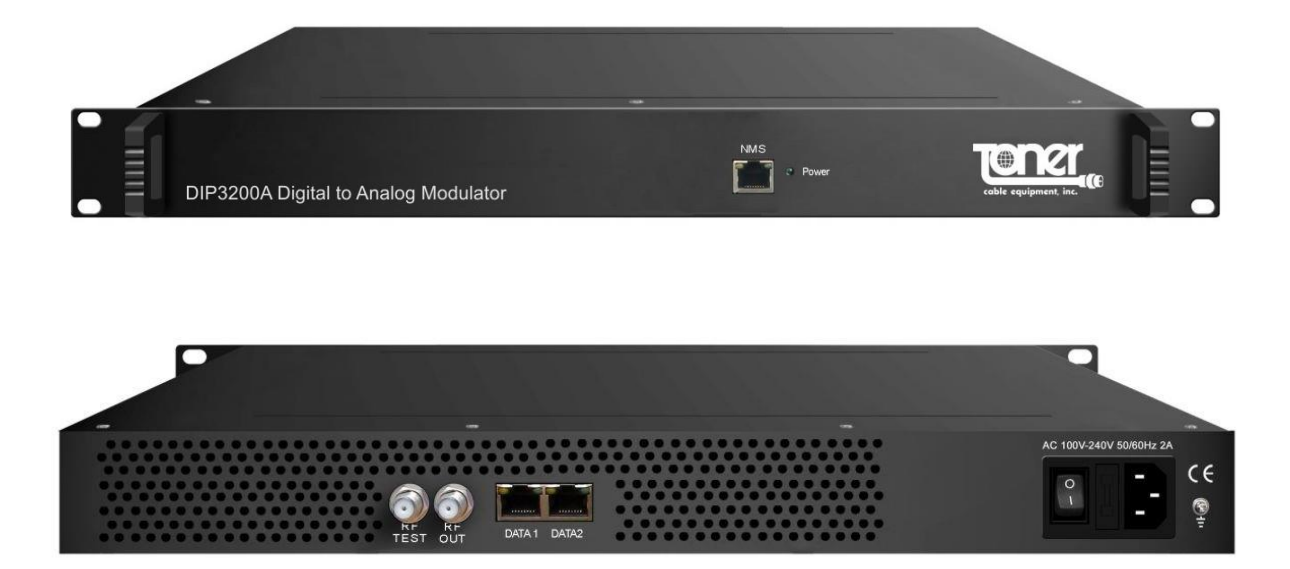

### **Directory**

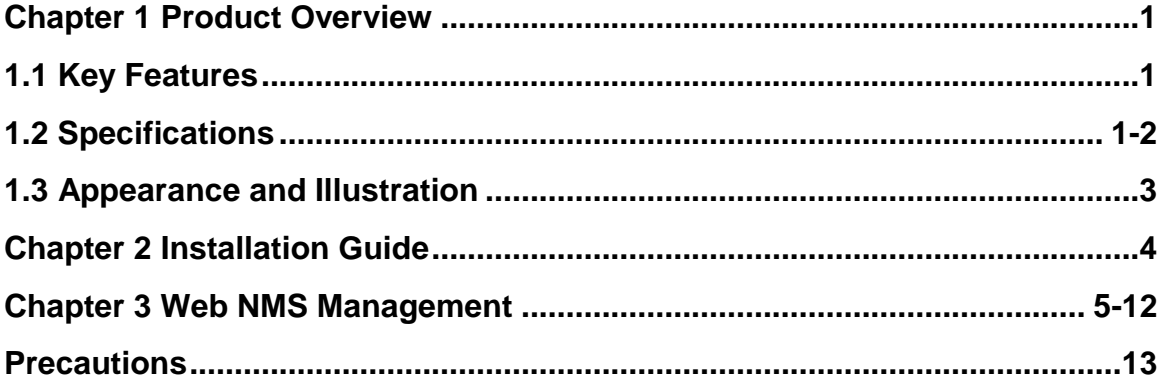

<span id="page-2-0"></span>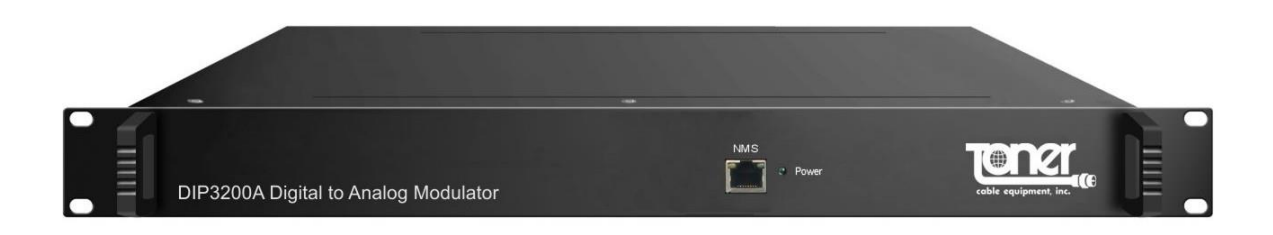

## **Chapter 1 Product Overview**

#### <span id="page-2-1"></span>**1.1 Key Features**

- 2 GE ports (max 64 IP programs total MPTS/SPTS), Max 840Mbps for each GE input
- Support HEVC/H.265, H.264/AVC, MPEG-2 TS Decapsulation
- Processing of up to 32 IP multicast groups of a Gigabit Ethernet MPEG TS into up to 32
- standard NTSC or PAL Analog channels
- 32 non-adjacent or adjacent carriers output within 400MHz bandwidth
- RJ-45 Ethernet front jack for Configuration and Web-based Network management

#### <span id="page-2-2"></span>**1.2 Specifications**

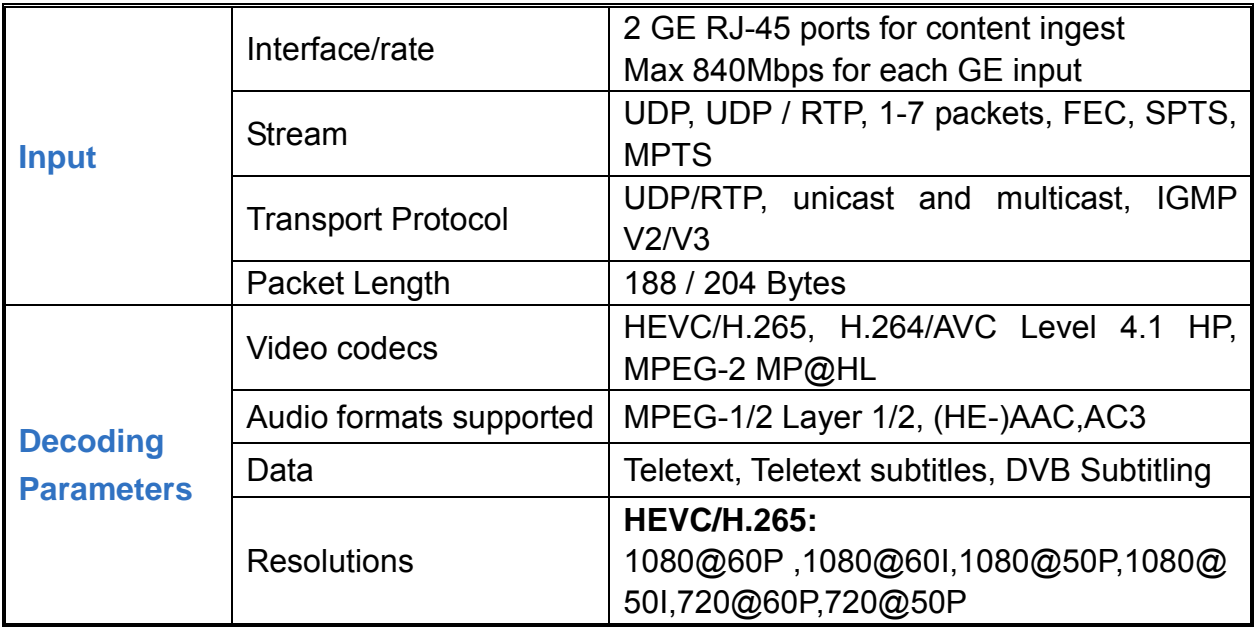

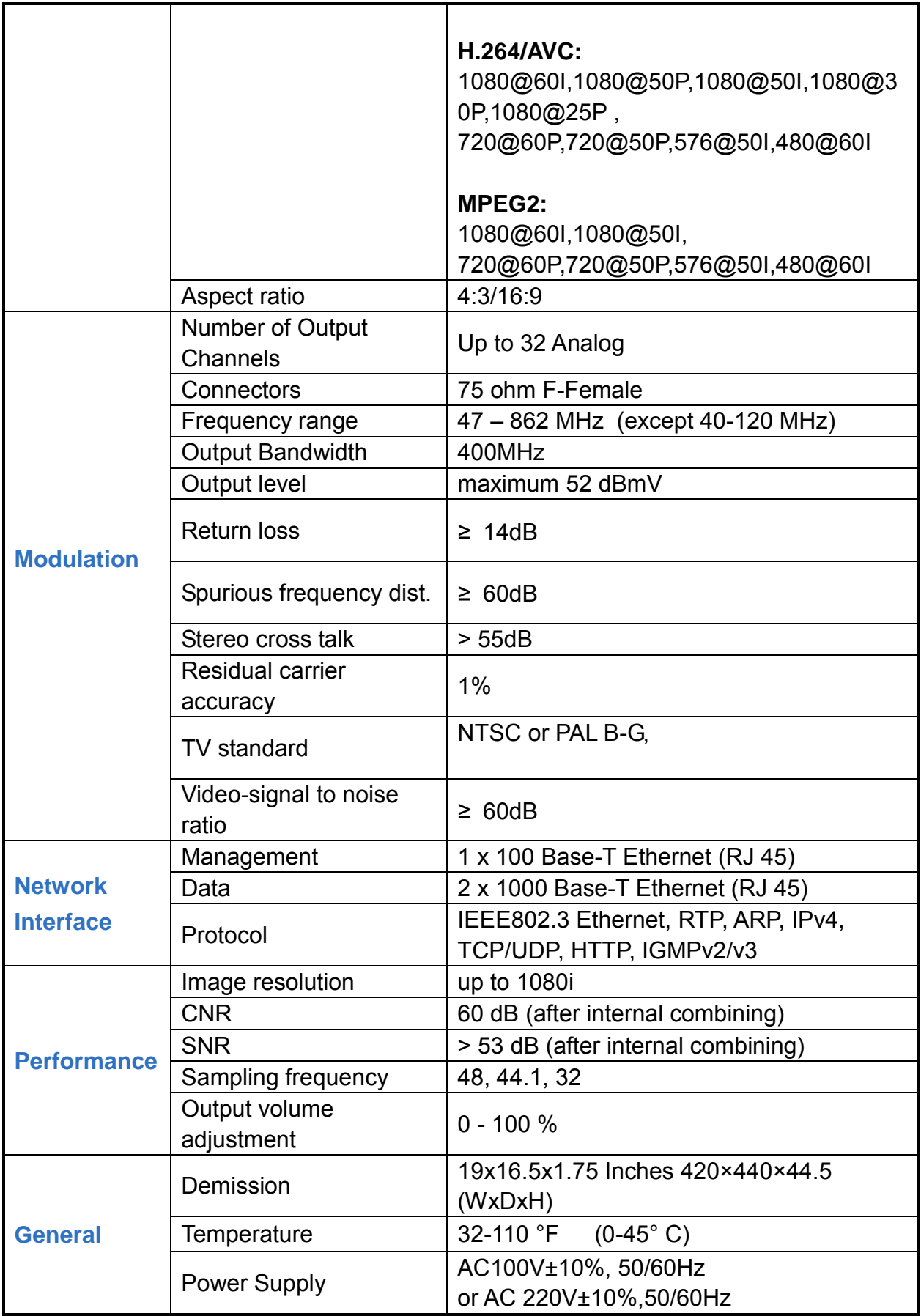

## <span id="page-4-0"></span>**1.3 Appearance and Illustration**

#### Front Panel Illustration

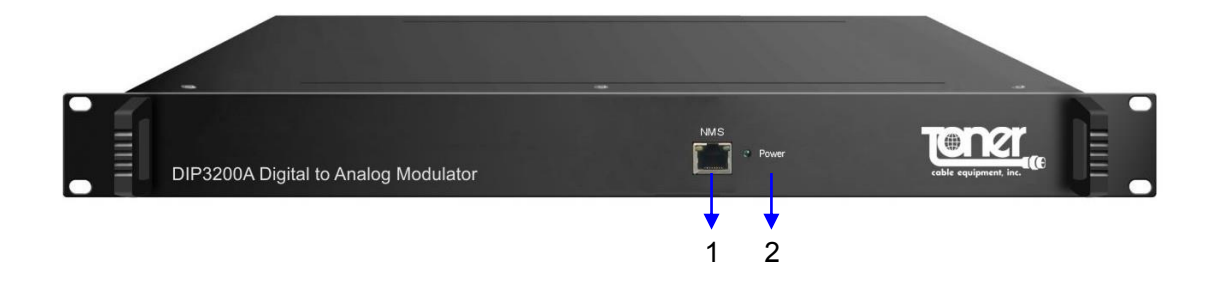

## Rear Panel Illustration:

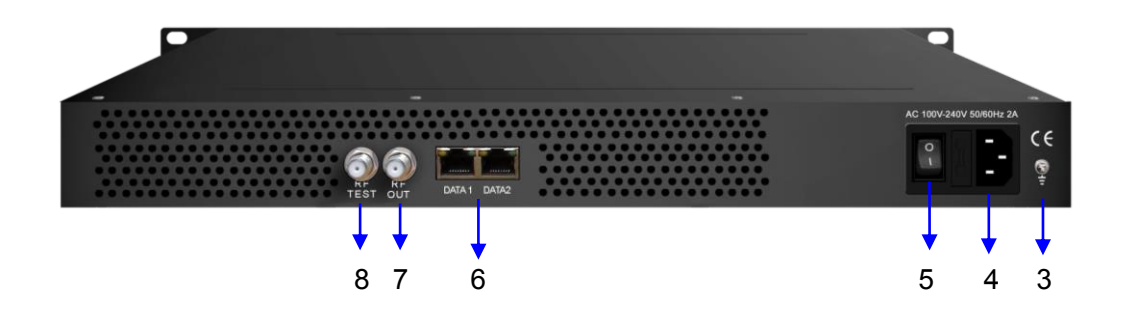

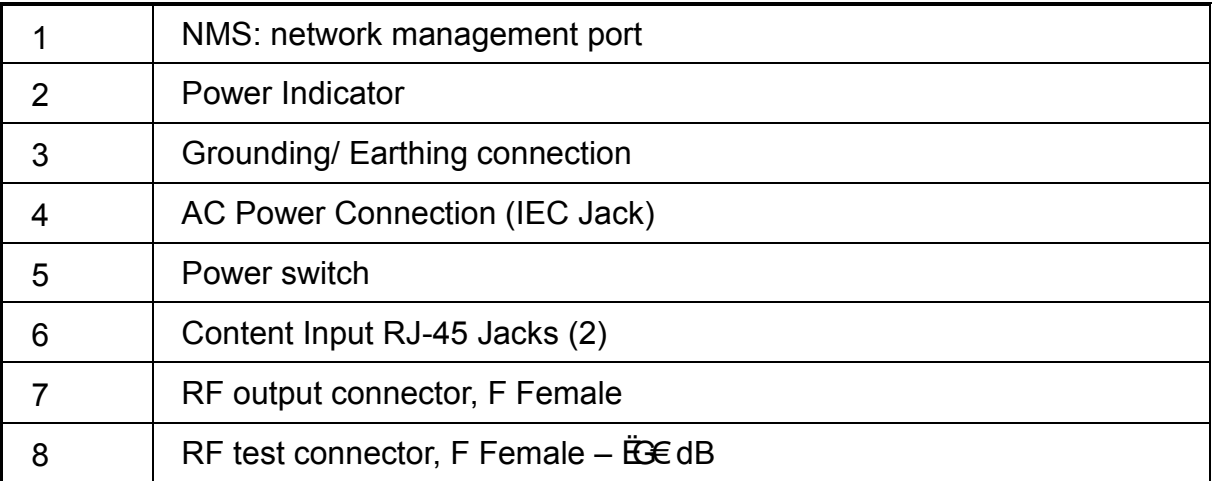

# **Chapter 2 Installation Guide**

## <span id="page-5-0"></span>**2.1 Grounding**

It is recommended that the chassis be grounded using the grounding screw on the rear

#### **2.2 Power cord connection**

The power socket is located on the rear panel, and the power switch is next to it.

#### **2.3 Content connection**

Use a standard Category 5 or higher Ethernet cable(s) to connect the DIP3200A to your signal source

#### **2.3 Management and web connection**

Use a standard Category 5 or higher Ethernet cable to connect the DIP3200A to a network or computer

# **Chapter 3 Web NMS Management**

Setup and management can only be done using the IP network jack on the front panel

### <span id="page-6-0"></span>**3.1 Login**

The factory default IP address is 192.168.0.136

Launch the web browser and input the DIP3200A IP address in the browser's address bar and press Enter.

The Login box will appear (Figure-1). Enter the default Username and Password. Both the default Username and Password are "admin" without the ". Then click on Login" to enter the setup screen

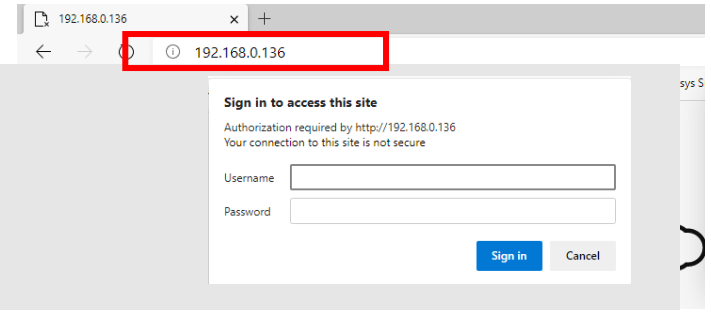

Figure-1

### **3.2.1 Login Screen**

When correctly logged in the following screen will appear (Figure-2).

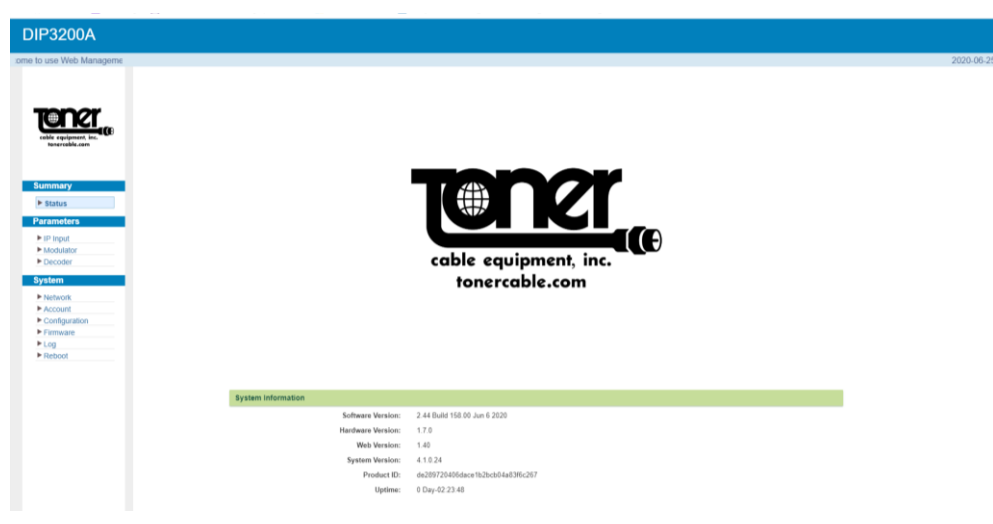

Figure-2

#### **3.2.2 Settings IP Input:**

Click "IP Input" on the left side of the screen to set up the input IP's (Figure-3).

Select at the top of the screen which channel you want the program on. CH01 will be the first channel in your output which you will select later when you set up modulation.

Here is where you select the Programs from the inputs on the left and select the outputs selecting the ===> button to add them to the Output area. Here you will see the details of the channel.

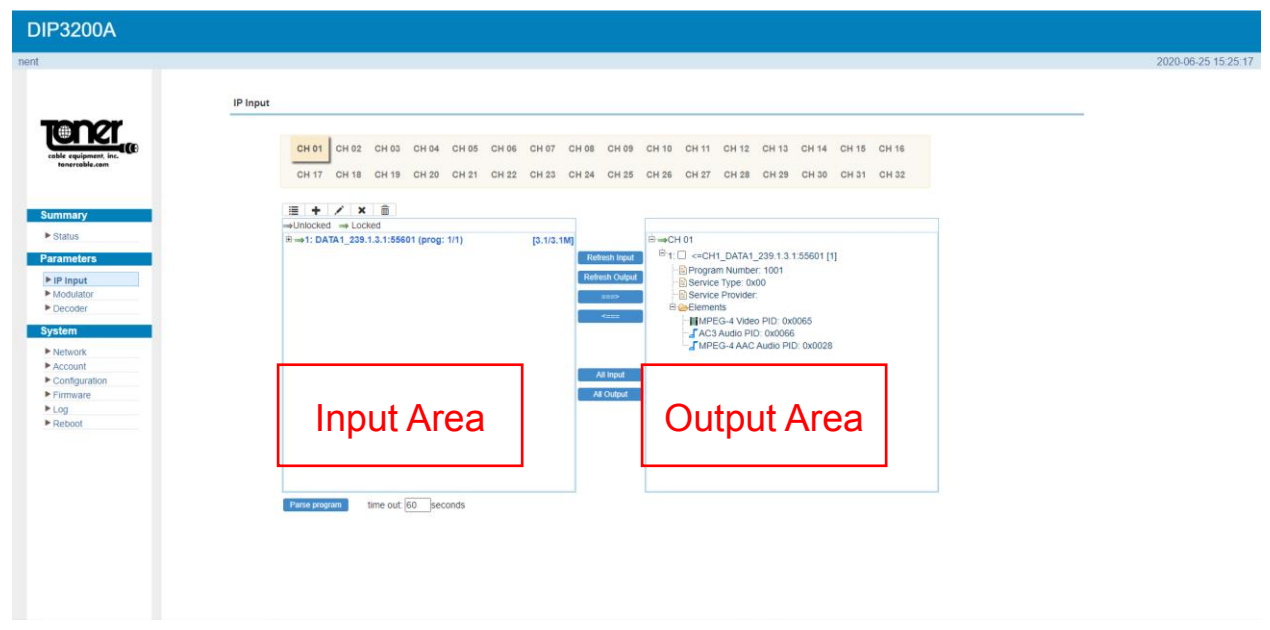

Figure-3

Configure 'Input Area' and 'Output Area' with buttons in 'Operation Area'. Instructions are as below:

: To add input channel which come from Data1 or Data 2 or Data Module (front panel)

 $\triangle$ : To edit the input channel

 $\star$  To delete the input channel

 $\overline{\mathbb{I}}$  . To delete all inputs channel

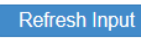

 $T$  Refresh Input  $T$  To refresh the input program information

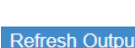

Refresh Output To refresh the output program information

Select one input program first and click this button to transfer the selected program to the right box to output.

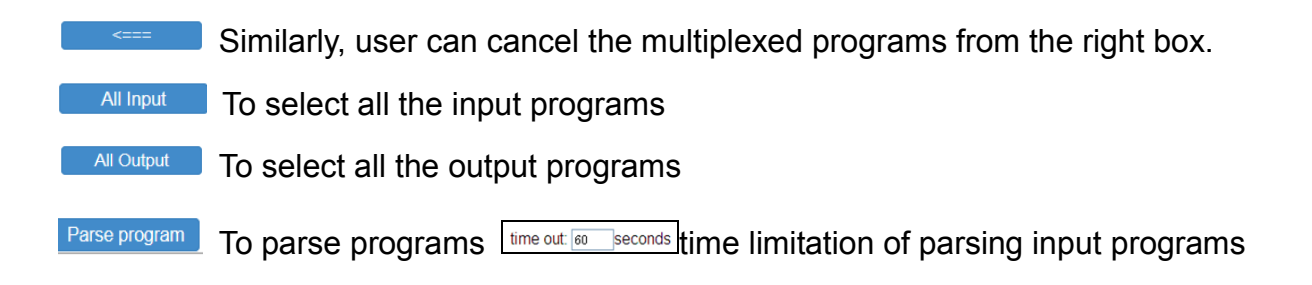

#### **3.2.3 Settings Output: Modulator:**

Select "Modulator", to set up the analog output channels (Figure-4) NOTE all your channels must be within a 400 MHz wide bandwidth window. The DIP3200A will not allow you to select a channel beyond the window so make sure your first channel and last channel are no more than 394 MHz apart.

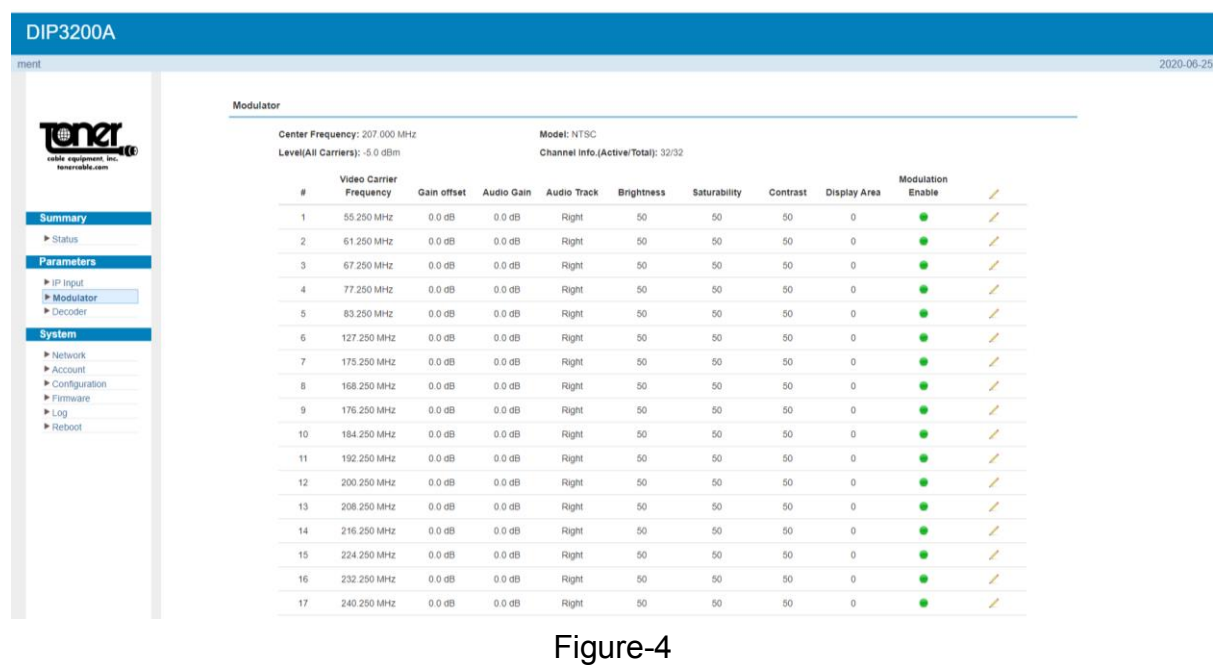

#### **Remember to save changes, refer to 3.3.3**

The analog output channels are selected based on the picture carrier frequency. Use the Frequency List (Figure 5) to choose the correct frequency for the channel you want. Channel 1 will be the first program you selected on the IP Input and Channel 2 will be the second channel selected and so on.

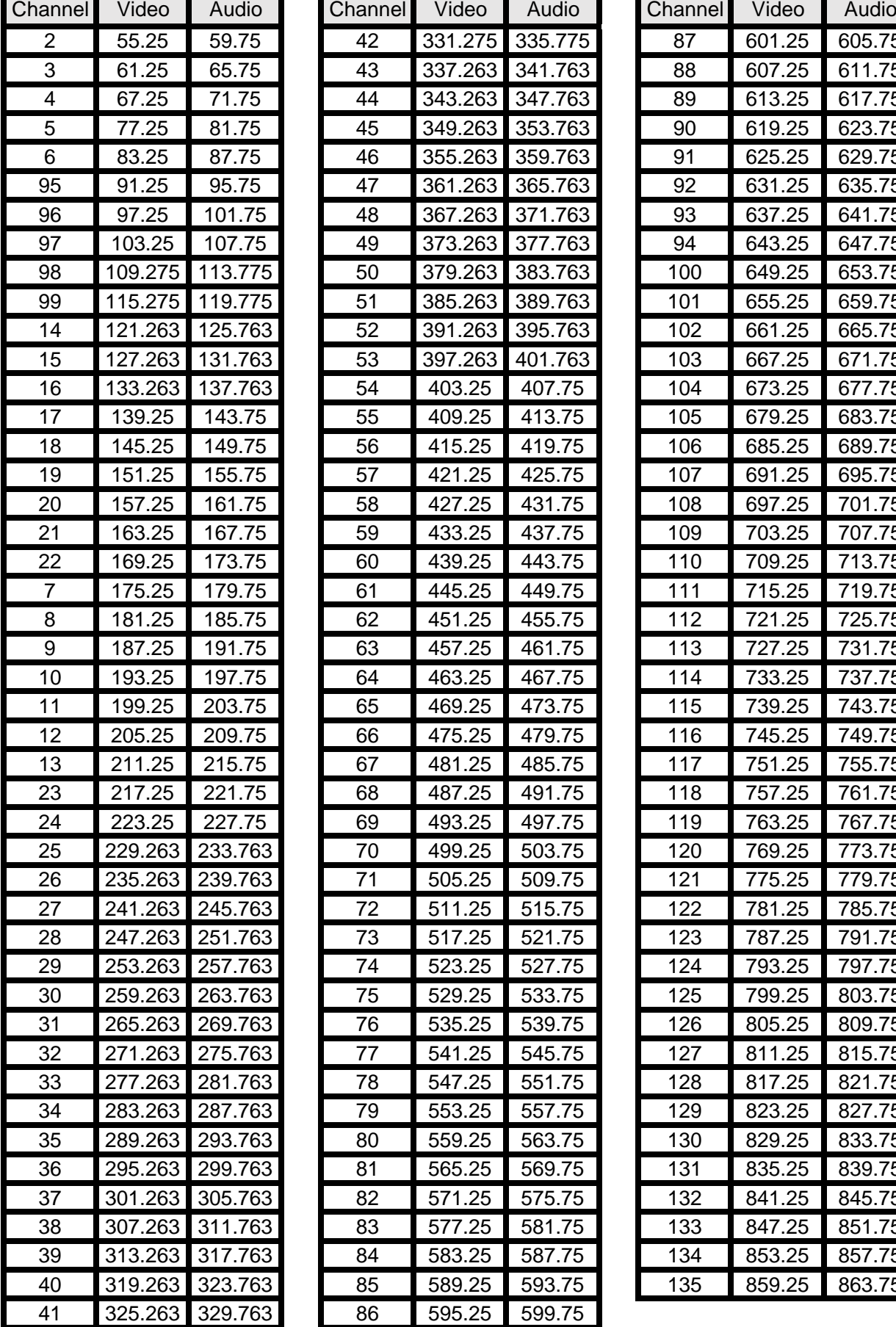

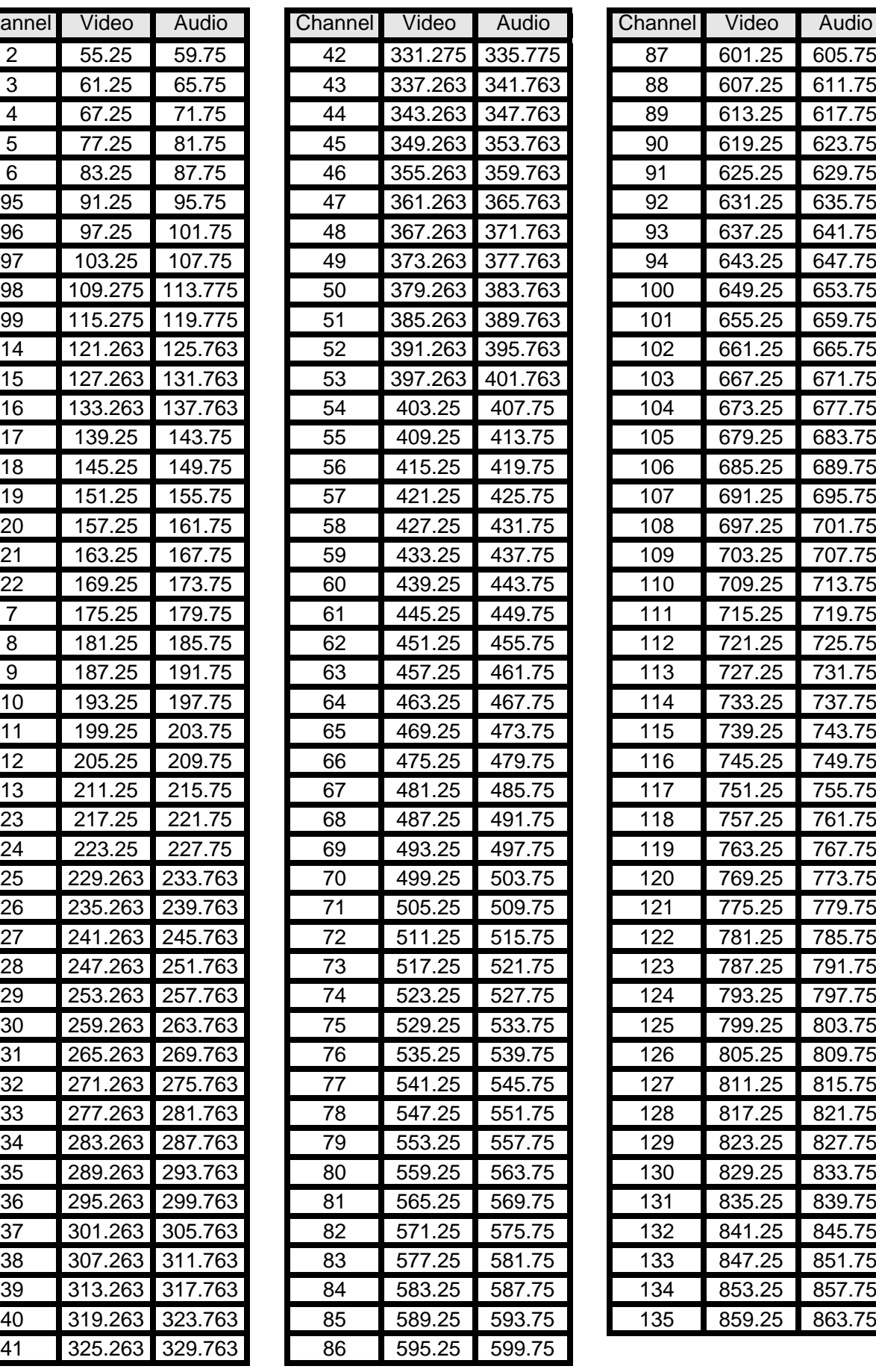

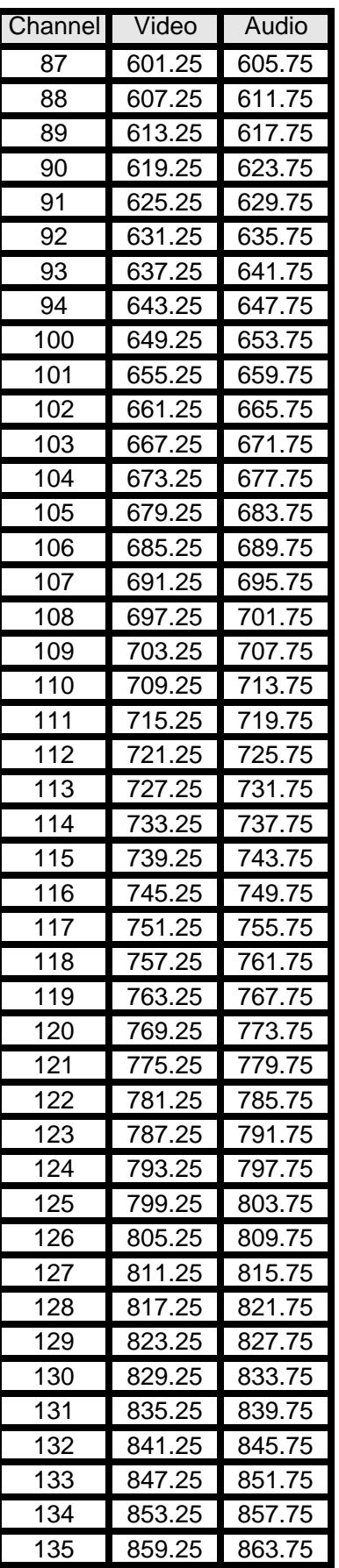

Figure-5

#### **3.2.4 Settings → Decoder:**

This function is to monitor status of decoding. It displays the interface as (Figure-6).

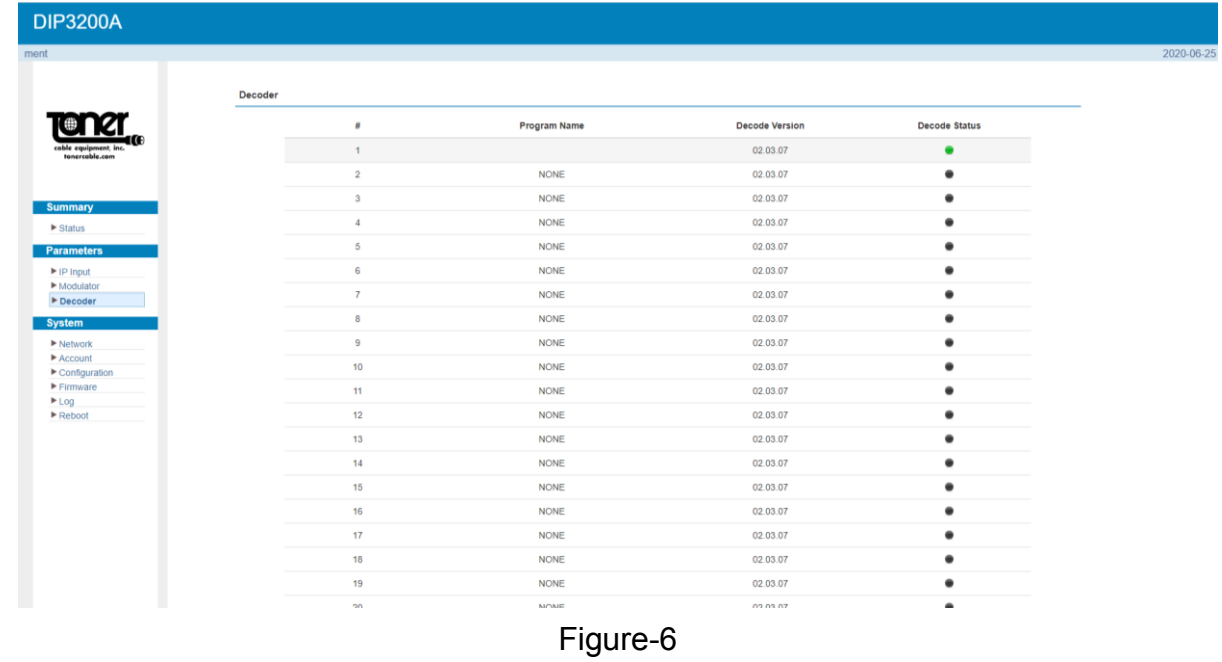

### **3.3 System**

#### **3.3.1 Network:**

Click 'Network', it displays the interface as (Figure-7) where to set network parameters.

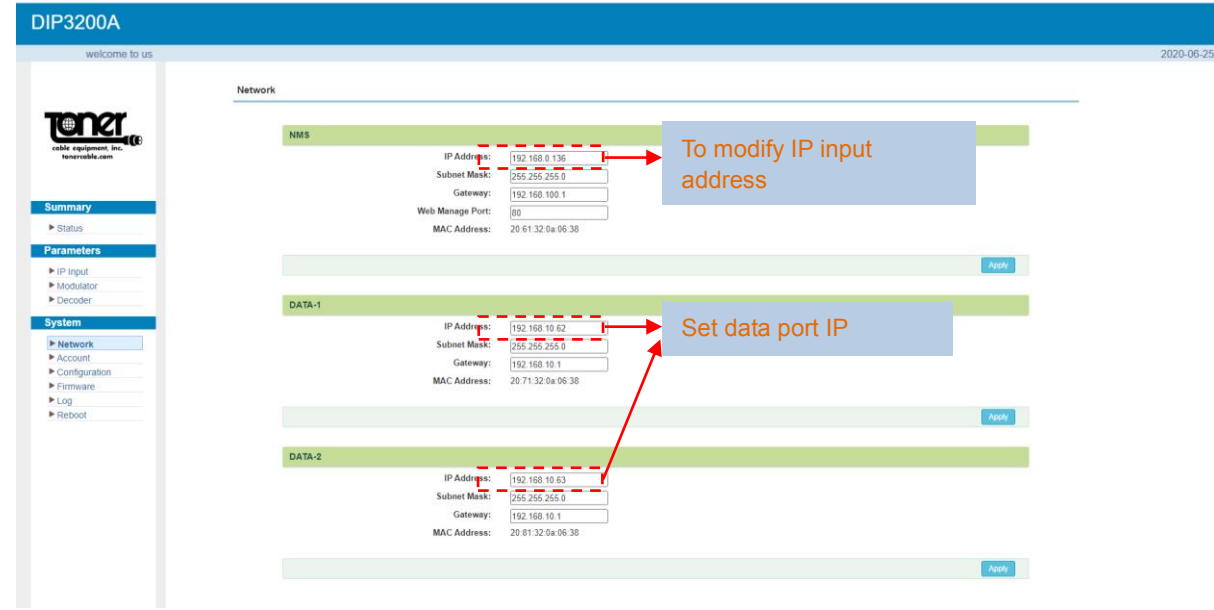

Figure-7

#### **3.3.2 Account:**

Click "Account", it displays the screen as (Figure-8) where you can change login username and password for the web interface.

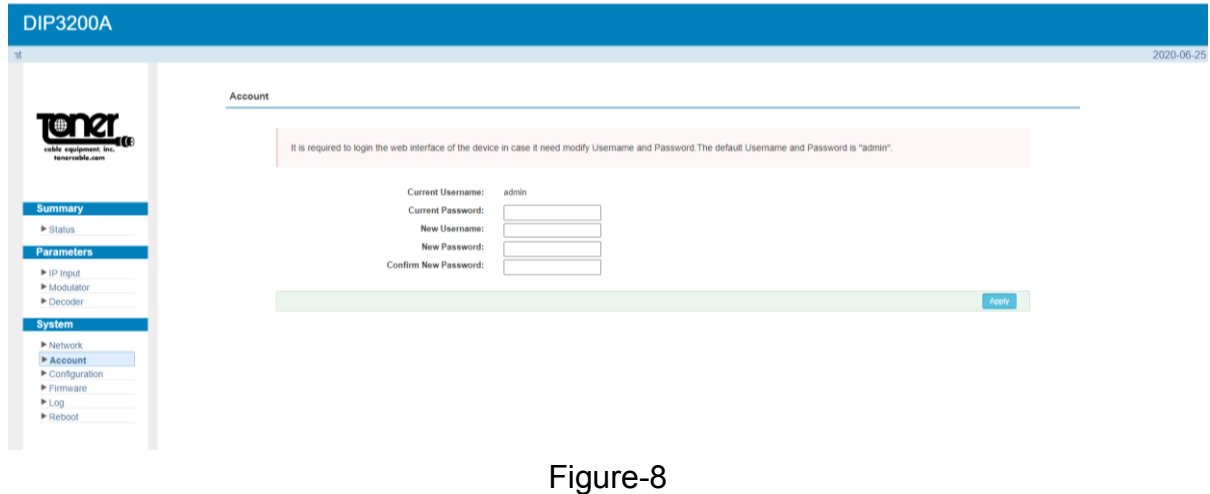

#### **3.3.3 Configuration:**

Click "Configuration", it displays the screen as (Figure-9) where to set your configurations for the DIP3200A.

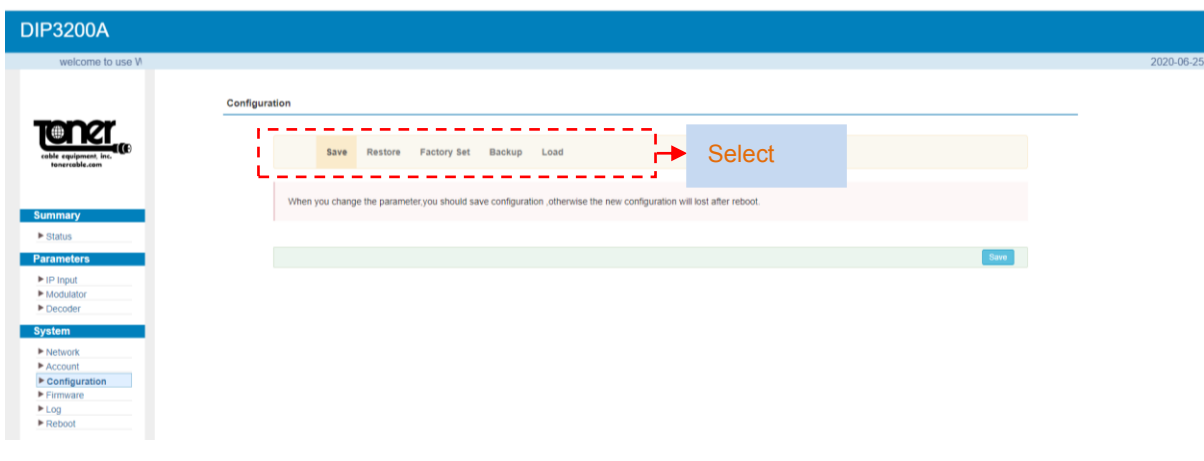

Figure-9

**Remember to save changes, refer to 3.3.3**

#### **System** → **Firmware:**

Click "Firmware", it displays the screen as (Figure-10) where to update firmware for the device.

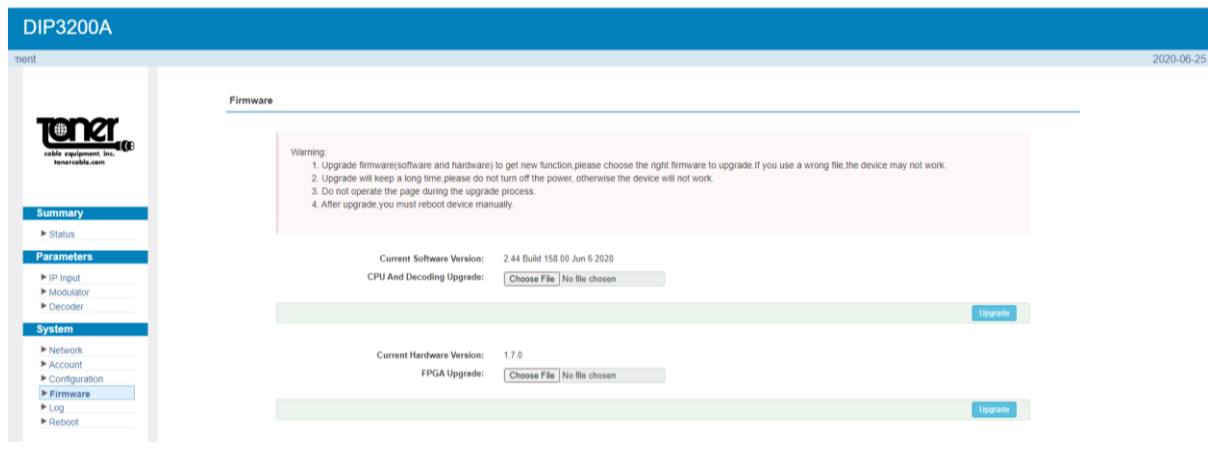

Figure-10

#### **System** → **Log:**

Click "Log", it displays the screen as (Figure-11) where to check the "Log".

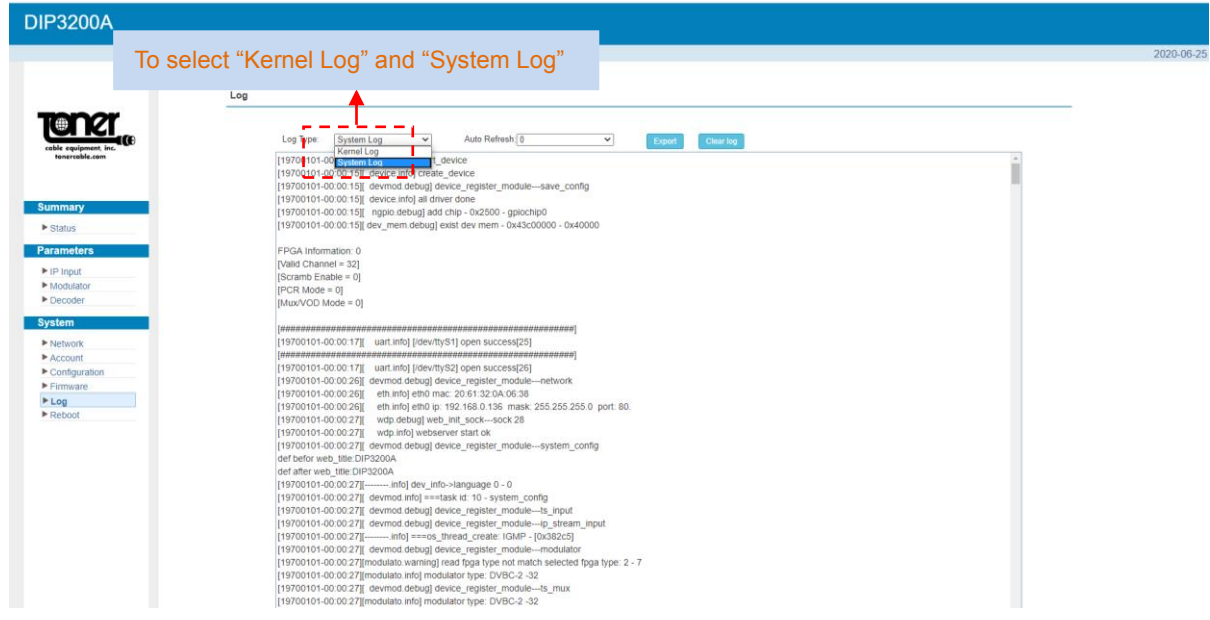

Figure-11

### **System** → **Reboot:**

**DIP3200A** Reboot **Tener** Some c  $\blacksquare$  $\overline{\text{oot}}$ Figure-12

Click "Reboot", it displays the screen as (Figure-12) where to check the "Reboot".

## **Precautions**

- Do not install in an environment that exceeds 110 degrees F.
- When installing in a rack make sure there is one full empty rack space above and below the unit.
- $\cdot$  Install where there is good ventilation, do not install in a dusty environment such as a laundry.
- Make sure the electrical outlet is the correct voltage.
- Make sure all connections are tight and installed properly.
- Make sure that there are not power issues. If the power switches on and off quicker than 10 second intervals, this could cause damage to the unit. Unplug the unit and wait for the power problem to be corrected.
- Check to make sure the top ventilation opening is not obstructed in any way.